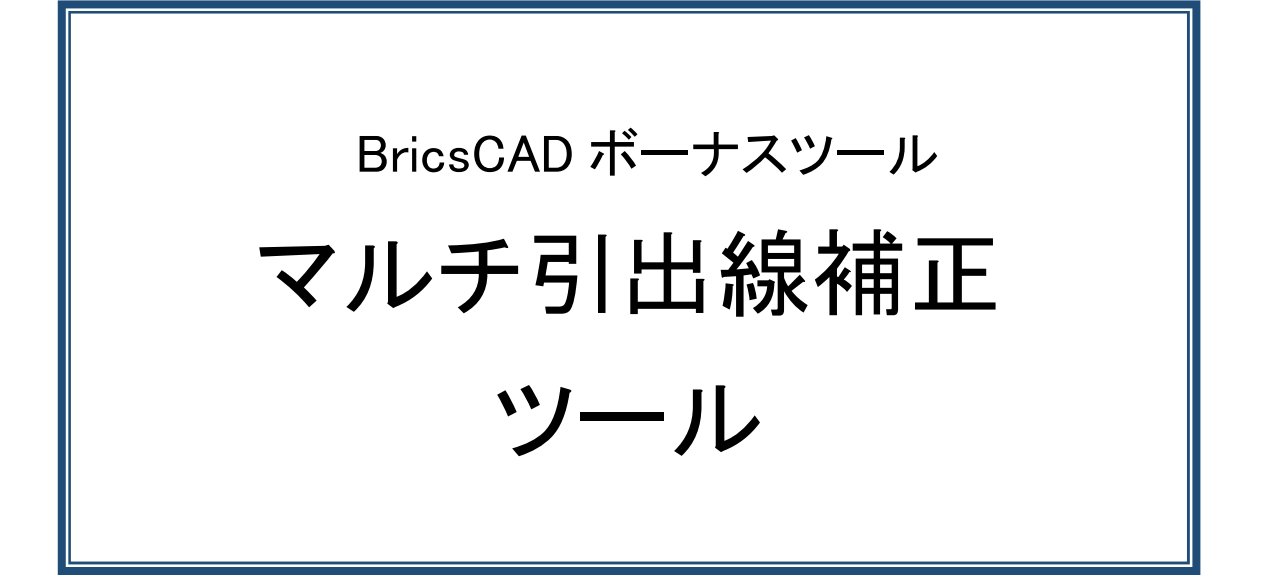

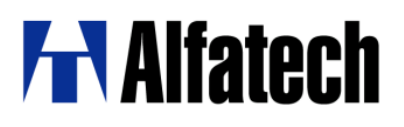

# 概要

本ツールは、開いた図面のマルチ引出線(BricsCAD V20 以下のバージョンで作成したマルチ引出線の下 線表示に不具合を含むもの)がずれて表示する現象を補正するものです。

# **図⾯例)**

■同じ図面を BricsCAD V20 と V24 で開いた例です。

BricsCAD V20(以下のバージョン)で開いた例(マルチ引出線の下線がずれていない状態で表示)

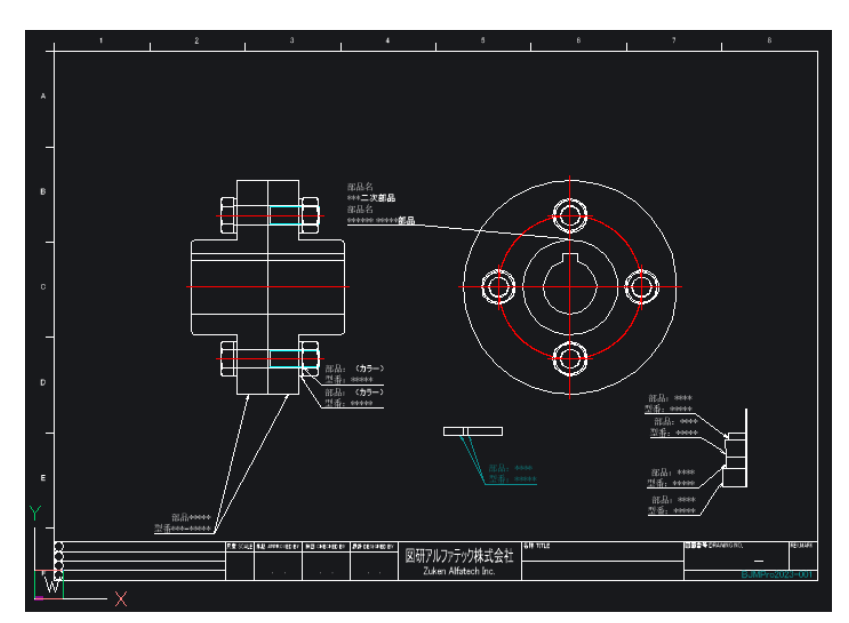

BricsCADV24 で開いた例(マルチ引出線の下線がずれた状態で表示)

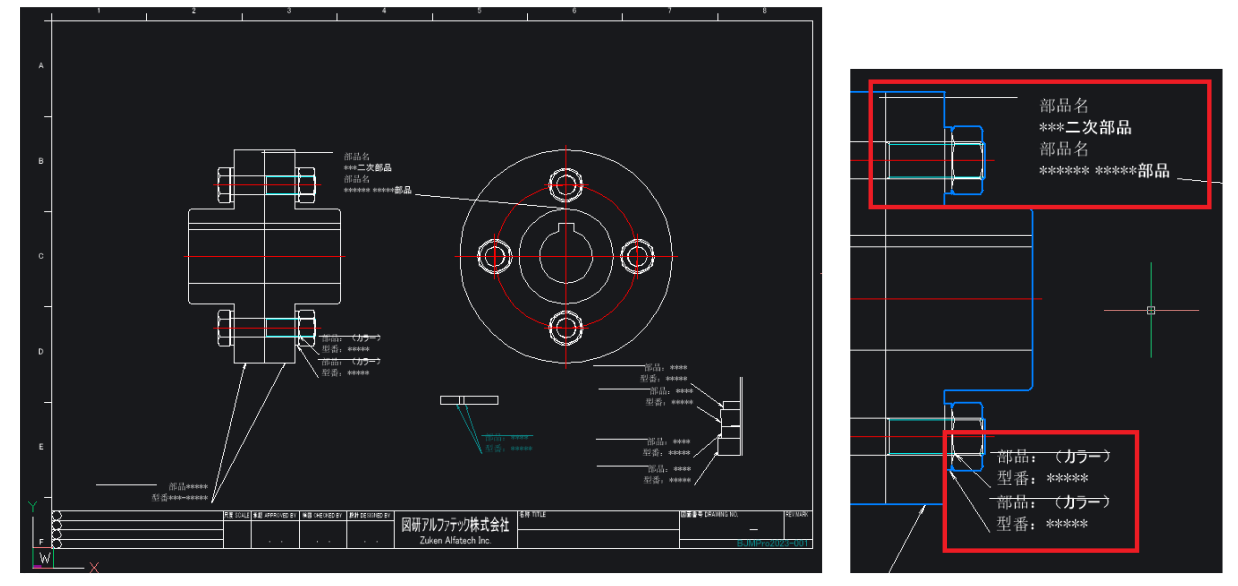

本現象は BricsCADV20 以下の不具合により、テキストと引出線参照の距離が不正となったことが原因で す。BricsCADV20 以下では不正な値を無視していたため図面上では確認できません。

BricsCAD V21 以降、または AutoCAD 上で開いた時にマルチ引出線の下線のずれが確認できます。

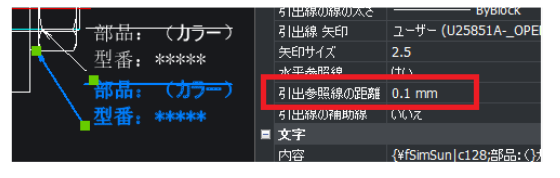

図研アルファテック株式会社

2024 年 7 月 5 日

本ツールでは、このような図面に存在するマルチ引出線すべてを対象に、不具合を含むプロパティ値を 一時的に変更し、元の値に戻すことで下線の情報を正常な状態にします。

下線のずれが目視できないマルチ引出線も含めて、カレント図面のマルチ引出線すべてを対象とします。 ・ロックされた画層にあるマルチ引出線、及びグループ化されたマルチ引出線も修正対象となります。

- ・ブロック参照内のマルチ引出線は修正対象外となります。(必要に応じて分解してください。)
- ・寸法線含む、その他のオブジェクトは対象に含みません。

■提供ファイル

提供ファイル:ModMleader.zip

提供ファイル解凍後のモジュール名:ModMleader.dll

■BricsCAD 対象グレード

対象 BricsCAD: BricsCAD V23 以上、グレード Pro 以上。

■モジュール使用の流れ

1.ModMleader.zip を任意の場所に解凍します。

2.BricsCAD を起動し、モジュールをロードします。

3.マルチ引出線のずれを修正したい図面を開き、コマンドを実行します。

■操作手順

#### **1.ModMleader.zip を任意の場所に解凍**

- 1-1.ModMleader.zip をダウンロードします。任意の場所に保存してください。 ※解凍はご利用の圧縮解凍ソフトウェア等をご使用ください。
- 1-2.ModMleader.zip を解凍(展開)します。保存(展開)場所を確認します。

例)C:¥Users¥Public¥Downloads (Windows11)

指定した場所に下記のファイルが保存(展開)されます。

ファイル名:ModMleader.dll

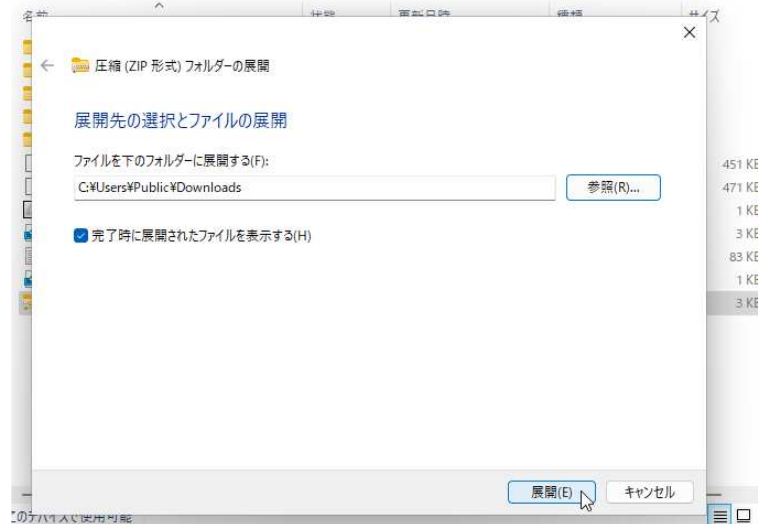

# **2.BricsCAD を起動し、モジュールをロード**

2-1.BricsCAD を起動します。

2-2.モジュールをロードします。

コマンドラインに APPLOAD と、入力し Enter を押します。

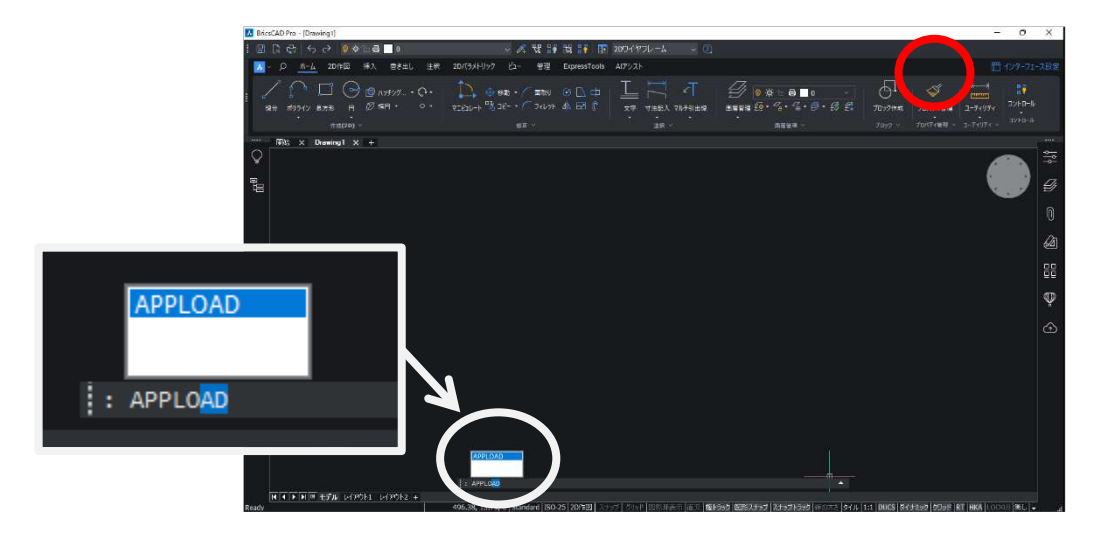

2-3.アプリケーションファイルをロードダイアログが表示します。

[+]アイコンをクリックします。

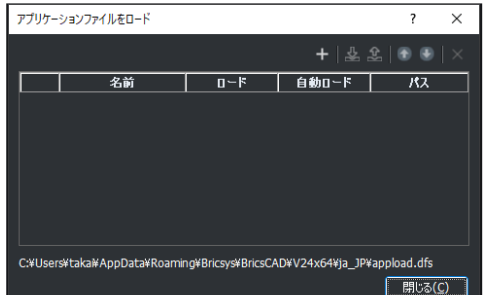

2-4.アプリケーションファイルを選択ウィンドウが表示します。

1-2.の手順で確認した「ModMleader.dll」ファイルの保存先を指定します。 本例では「C:¥Users¥Public¥Downloads」を指定しています。

「ModMleader.dll」を選択し、[開く]ボタンをクリックします。

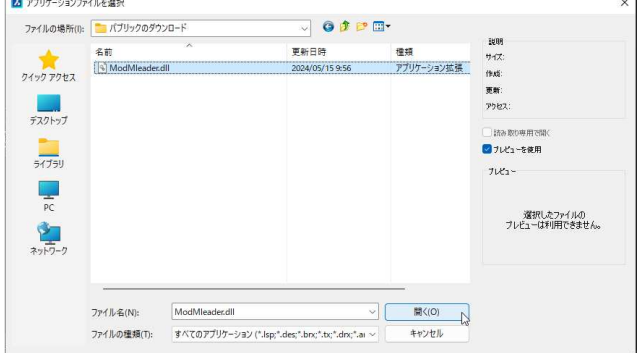

2024 年 7 月 5 日

2-5.アプリケーションファイルをロードダイアログの [ロード] 部分をクリックします。 コマンドラインに「パス名¥ModMleader.dll ロードできました。」と表示します。

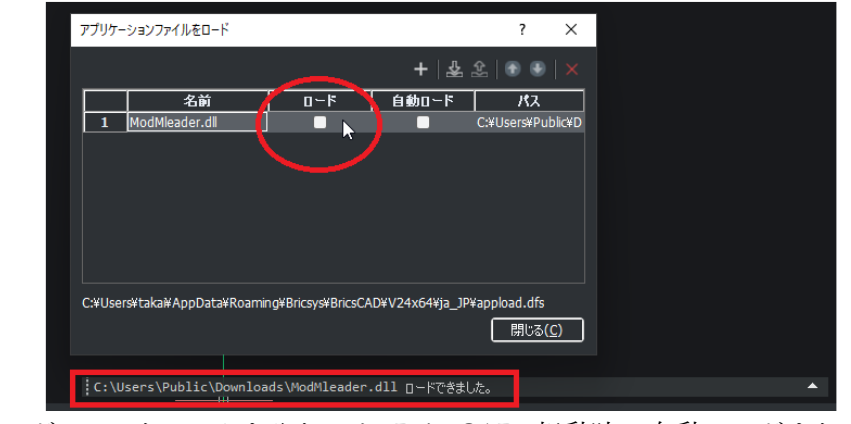

※ 「自動ロード」 にチェックを入れると BricsCAD 起動時に自動ロードされます。

2-6.[閉じる]ボタンをクリックします。

# 3.マルチ引出線のずれを修正したい図面を開き、コマンドを実行

3-1.[ファイル]-[開く]などで、マルチ引出線のずれを修正したい図面を開きます。

3-2.コマンドラインに「MODMLEADER」と入力します。

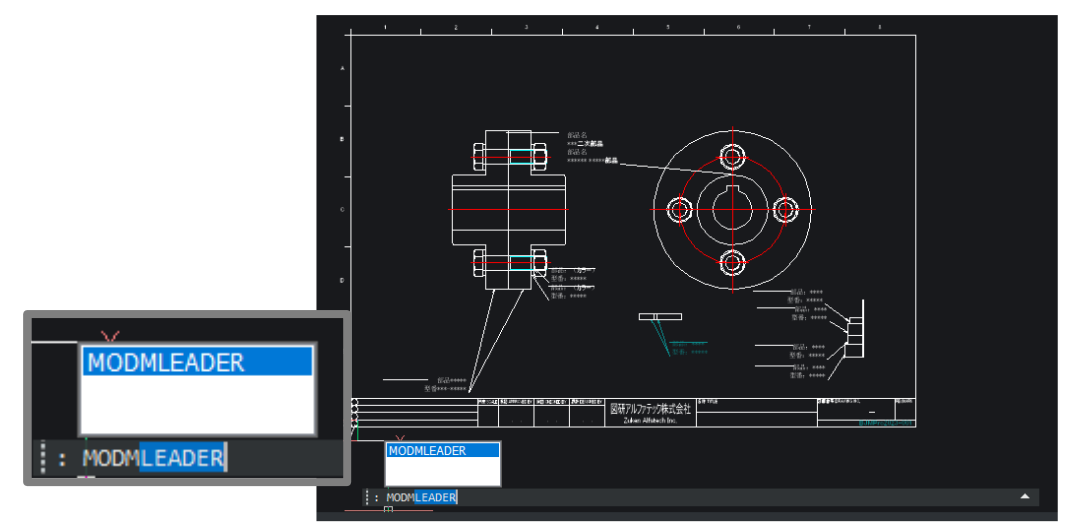

<sup>※「</sup>MODM」まで入力すると、候補が絞り込まれた状態になります。

コマンドラインに修正されたマルチ引出線の個数が表示されます。

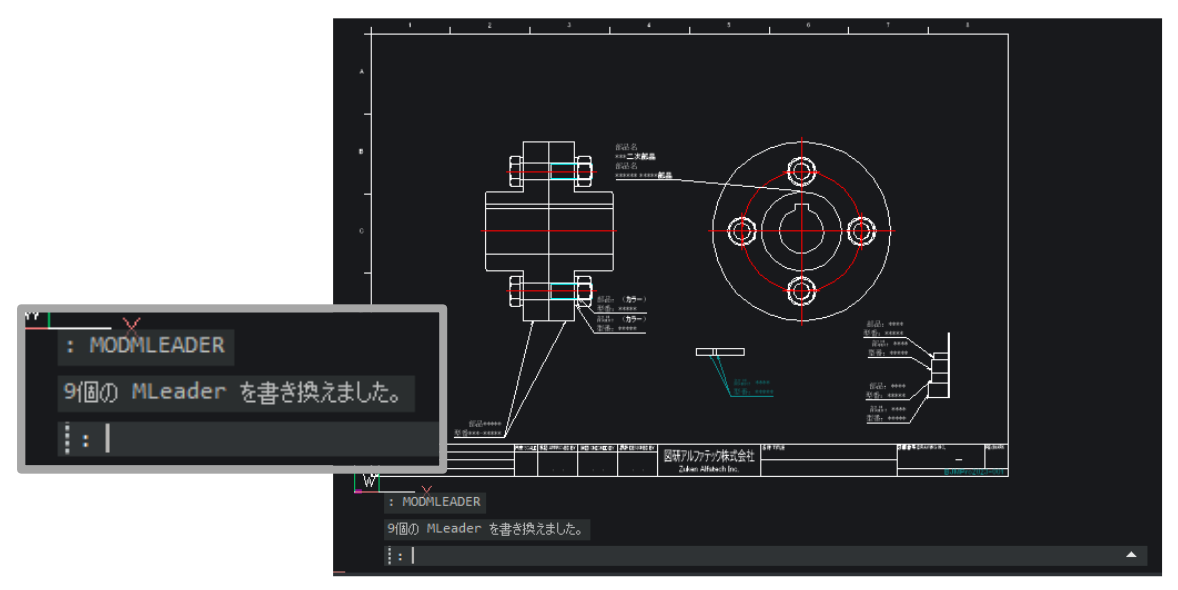

BricsCAD を再起動した場合、再度 APPLOAD コマンドを使用してモジュールのロードを行ってくださ  $V_{\alpha}$ 

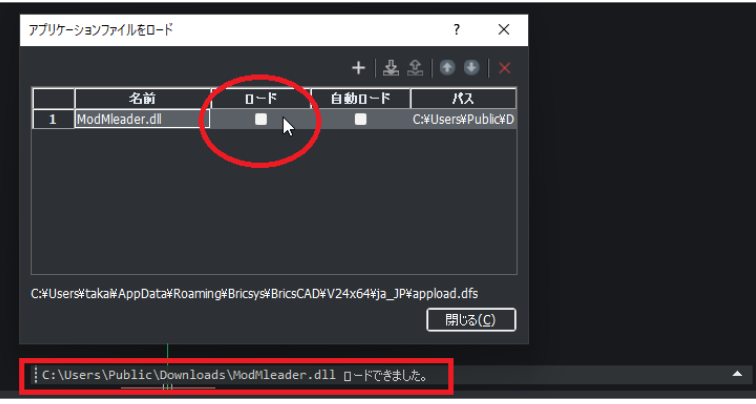

以上

<sup>3-3.</sup>Enter を押します。マルチ引出線の下線の位置が修正されます。